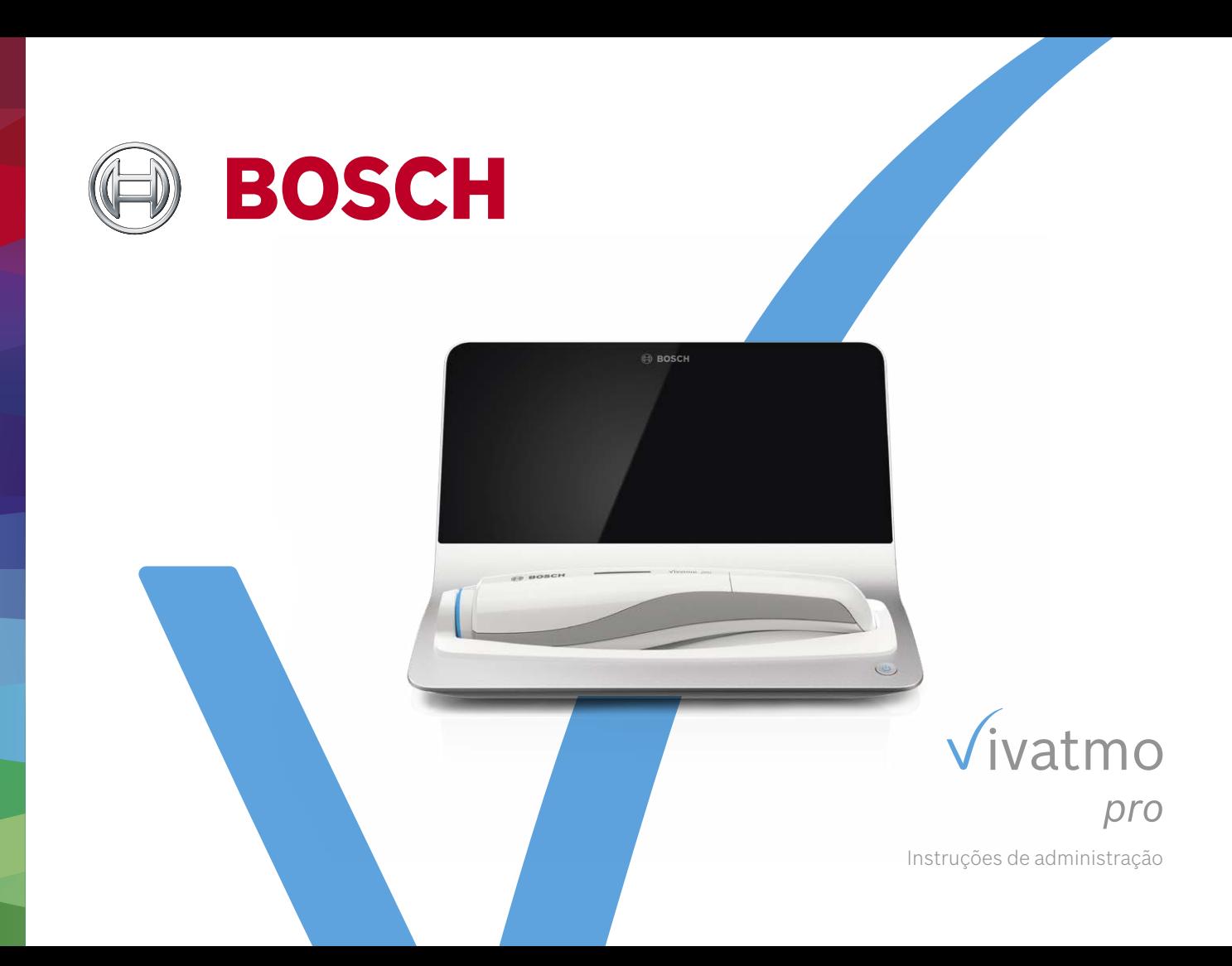

# **Índice**

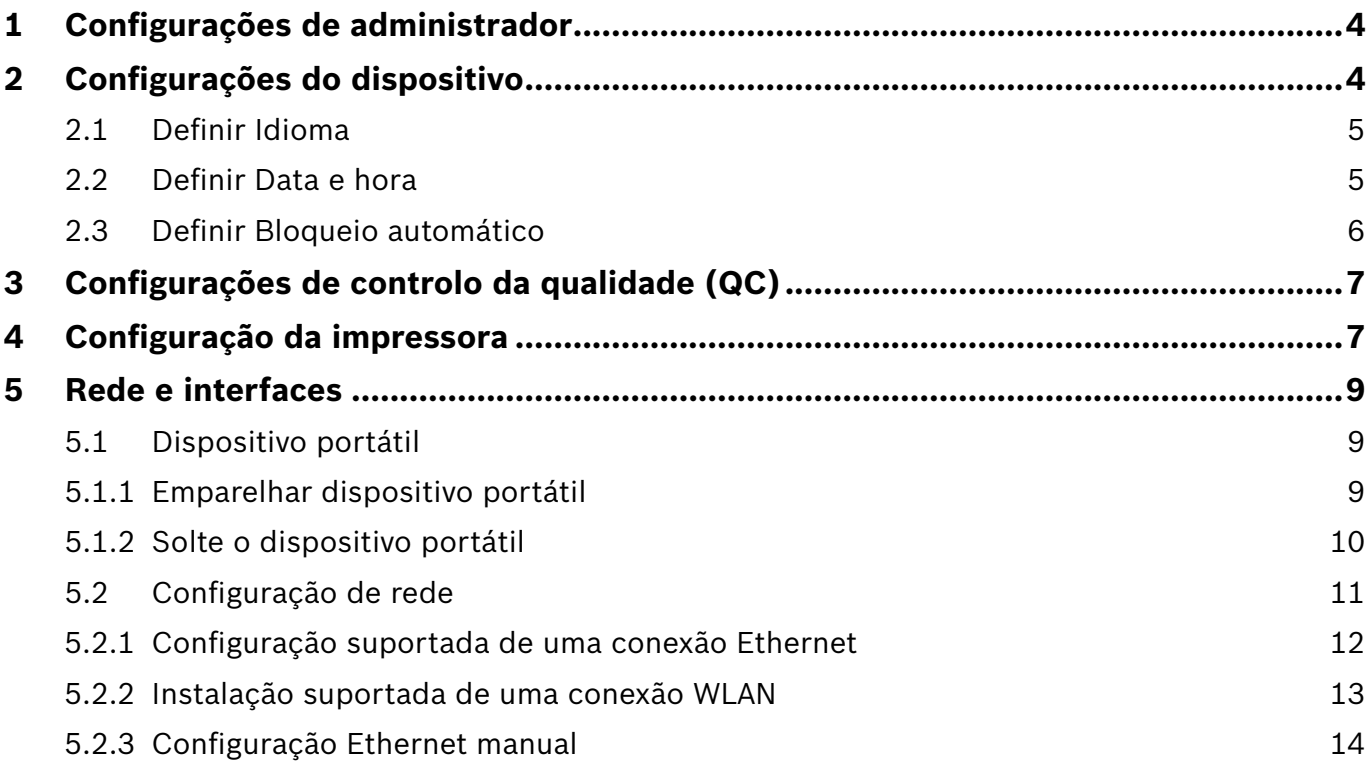

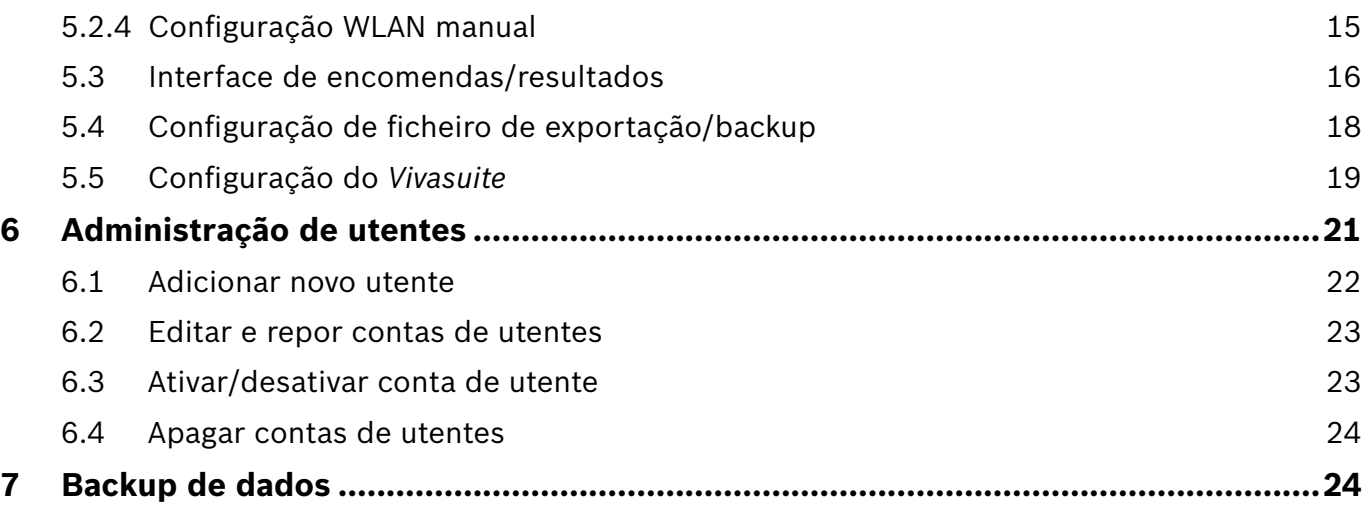

# **1 Configurações de administrador**

Estas instruções de administração complementam as instruções de utilização do *Vivatmo pro*, explicando todas as configurações do administrador do menu de configurações.

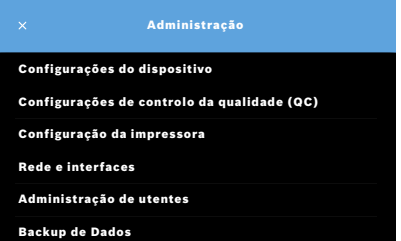

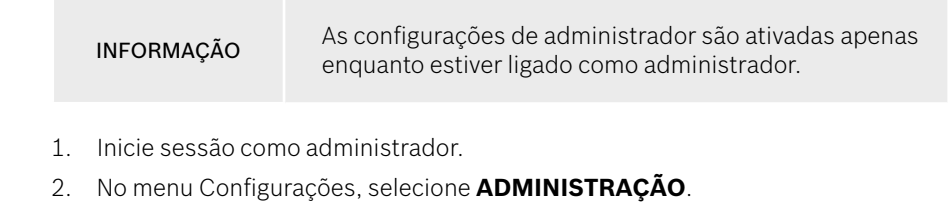

# **2 Configurações do dispositivo**

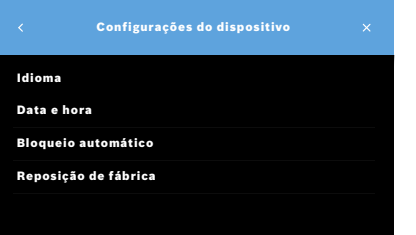

3. No ecrã **Administração**, selecione **Configurações do dispositivo**. O ecrã **Configurações do dispositivo** abre-se para alterar o Idioma, Data e hora, Bloqueio automático ou Restauração de fábrica. A Restauração de fábrica repõe todos os dados armazenados e as configurações.

#### **2.1 Definir Idioma**

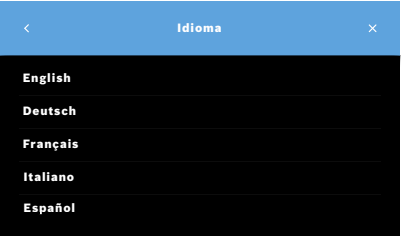

- 1. No ecrã **Configurações do dispositivo**, selecione **Idioma**.
- 2. Selecione o idioma desejado.

#### **2.2 Definir Data e hora**

O formato de hora é <dd/mm/aaaa>, <hh:mm> 0–24 h.

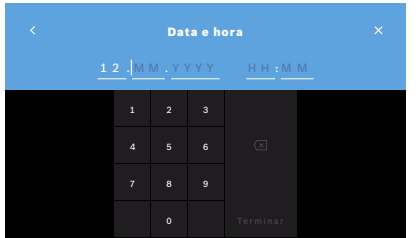

- 1. No ecrã **Configurações do dispositivo**, selecione **Data e hora**.
- 2. Insira o dia, o mês, o ano e a hora.
- 3. Confirme com **TERMINAR**.
- 4. Selecione o botão **CONTINUAR** para confirmar as suas definições.

#### **2.3 Definir Bloqueio automático**

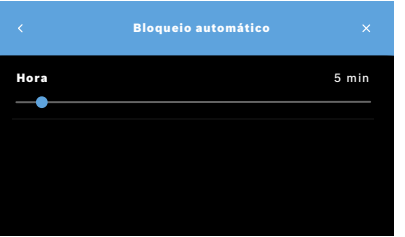

Quando o bloqueio automático é ativado, o sistema é desligado para economizar energia e proteger os dados do paciente. O utente tem de voltar a iniciar a sessão após o bloqueio automático.

Pode definir o intervalo de acordo com as necessidades do ambiente clínico.

- 1. No ecrã **Configurações do dispositivo**, selecione **Bloqueio automático**.
- 2. Selecione e mantenha pressionado o ponto azul e mova-o para o tempo desejado de bloqueio automático.

#### **Restauração de fábrica**

A restauração de fábrica remove todas as medições armazenadas da base, além de todos os dados de pacientes e utentes. A data e hora são repostas e nenhum dispositivo portátil será conectado depois.

INFORMAÇÃO Use a restauração de fábrica antes da eliminação do dispositivo ou se este for enviado para assistência.

# **3 Configurações de controlo da qualidade (QC)**

Os testes de QC externos são usados para controlar as medições do dispositivo portátil *Vivatmo pro* em comparação com as concentrações de referência do óxido nítrico (NO).

As configurações de controlo da qualidade só podem ser acedidas por administradores. As configurações de QC contêm Estado QC, Intervalo e Número de medições.

Para obter mais informações, consulte "6.2 Controlo da qualidade (QC)" no manual Geral.

# **4 Configuração da impressora**

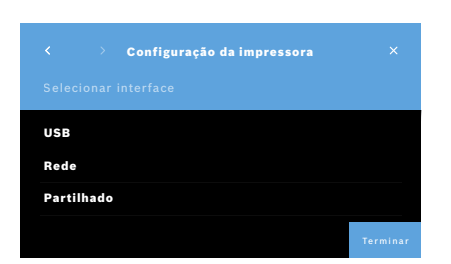

- 1. No ecrã **Administração**, selecione **Configuração da impressora**. O ecrã **Lista de impressoras** abre-se. A impressora padrão é realçada.
- 2. Selecione **Adicionar nova impressora**.
- 3. Selecione a interface de impressora desejada:
	- USB
	- Rede
	- Partilhado

Selecione a **Seta direita** para ir para o ecrã **Selecionar impressora**.

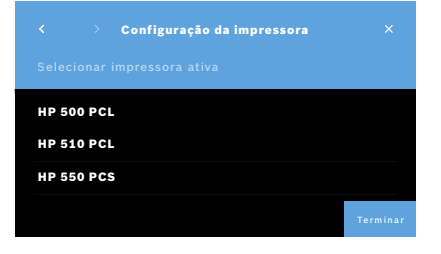

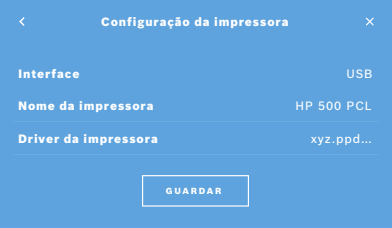

INFORMAÇÃO Os dados de impressão são transmitidos não encriptados.

- 4. No ecrã **Selecionar impressora**, selecione a impressora desejada.
- 5. Selecione a **Seta direita** para ir para o ecrã **Selecionar Driver da impressora**.
- 6. Selecione o **Driver da impressora**.

O ecrã **Configuração da impressora** é apresentado.

7. Confirme com o botão **GUARDAR** para guardar a configuração da impressora. A lista de impressoras é mostrada.

Elementos na lista de impressoras:

- 1. Marque uma impressora para selecionar como sua impressora padrão.
- 2. Selecione o botão **Apagar** para eliminar uma impressora da lista.
- 3. Selecione o botão **x** para fechar a lista.

# **5 Rede e interfaces**

### **5.1 Dispositivo portátil**

#### **5.1.1 Emparelhar dispositivo portátil**

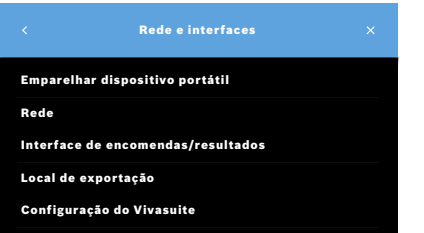

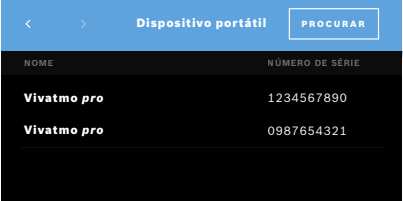

- 1. No ecrã **Administração**, selecione **Rede e interfaces**.
- 2. No ecrã **Rede**, selecione **Emparelhar o dispositivo portátil**.
- 3. Ligue o seu dispositivo portátil.
- 4. Selecione **PROCURAR**.
- 5. Aguarde até o procedimento estar concluído.

Vê a lista de todos dispositivos portáteis ativos.

Se não estiver ativo nenhum dispositivo portátil, verá a mensagem: "Nenhum dispositivo portátil disponível".

- 6. Compare o número do dispositivo portátil *Vivatmo pro* na lista com o número de série por baixo do símbolo  $\boxed{\text{SN}}$  no punho do dispositivo portátil.
- 7. Na lista, selecione o dispositivo portátil *Vivatmo pro* a ser instalado na sua base *Vivatmo pro*.
- 8. O ecrã A configurar dispositivo abre-se. O dispositivo portátil e a base ligam-se automaticamente.

O dispositivo portátil *Vivatmo pro* e a base *Vivatmo pro* agora mostram a mesma data e hora.

INFORMAÇÃO Se o QC estiver ativado, execute uma medição de QC depois de emparelhar um novo dispositivo portátil. O software da base armazena o estado QC do dispositivo portátil com cada medição.

#### **5.1.2 Solte o dispositivo portátil**

Se tiver sido instalado antes outro dispositivo portátil, este é desconectado ao tocar no botão **Esquecer**. Se quiser descartar o dispositivo portátil antigo, apague a memória e retire a bateria.

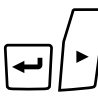

Ūv

 $\overline{\phantom{0}}$ 

LL

1. Mantenha o botão **ENTER** e o botão **Seta direita** pressionados durante 3 segundos.

O ícone **Limpar memória** está selecionado.

- 2. Utilize os botões de **seta** para selecionar a marca de seleção.
- 3. Pressione o botão **ENTER** para confirmar a limpeza da memória.

Uma animação é mostrada enquanto o ícone **Limpar memória** pisca.

- 4. Pressione o botão **ENTER** para retornar ao ecrã principal.
- 5. Desligue o dispositivo portátil.

### **5.2 Configuração de rede**

O *Vivatmo pro* pode ser conectado a uma rede de área local para receber encomendas de medição, enviar resultados de medição, exportar dados de medição relacionados com o paciente ou usar uma impressora de rede. O *Vivatmo pro* suporta conexão Ethernet e Wireless, através de conexão WLAN.

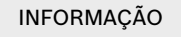

**O** *Vivatmo pro* **não pode ser usado em redes desprotegidas.** A segurança dos dados usando as credenciais do utente deve ser usada de acordo com as políticas de proteção de dados locais. Os dados são transmitidos não criptografados.

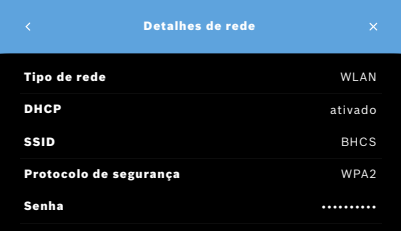

- 1. No ecrã **Rede e interfaces**, selecione **Rede**.
- 2. Se o acesso à rede já estiver configurado, selecione **Mostrar configuração de rede**.
	- Os **Detalhes de rede** são:
	- **Tipo de rede**: WLAN ou Ethernet
	- **DHCP**: **D**ynamic **H**ost **C**onfiguration **P**rotocol Quando o DHCP está ativado, o dispositivo suporta a configuração da rede.
	- **SSID**: **S**ervice **S**et **Id**entifier Mostra o nome da rede WLAN.
	- **Protocolo de segurança**: Mostra o protocolo de segurança usado para o seu sistema.
	- **Senha**: Mostra a senha da rede.

#### **5.2.1 Configuração suportada de uma conexão Ethernet**

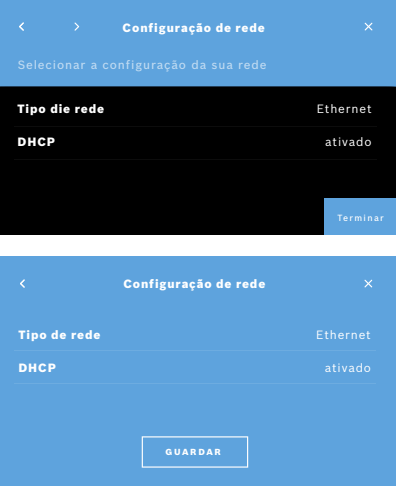

- 1. Conecte o cabo de Ethernet na porta Ethernet na parte traseira da base *Vivatmo pro*.
- 2. No ecrã **Rede**, selecione **Configurar rede**.
- 3. Selecione o tipo de rede **Ethernet** no menu pendente.
- 4. Ative o **DHCP**.
- 5. Confirme com **GUARDAR**.

#### **5.2.2 Instalação suportada de uma conexão WLAN**

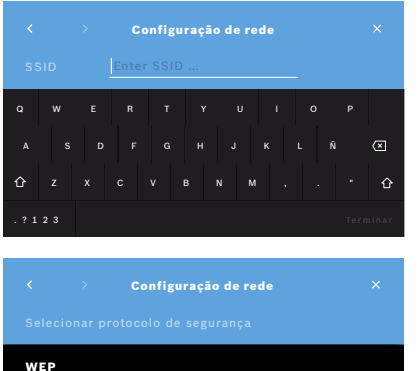

**WPA** WPA2

- 1. No ecrã **Rede**, selecione **Configurar rede**.
- 2. Selecione o tipo de rede **WLAN**.
- 3. Ative o **DHCP**.
- 4. No ecrã **Definir rede SSID**, insira o nome da WLAN.
- 5. Selecione a **Seta direita** ou **TERMINAR** para sair do ecrã.
- 6. Selecione o protocolo de segurança ativado na sua WLAN.
- 7. Selecione o botão **Seta direita** para sair do ecrã.
- 8. No ecrã seguinte, insira a senha da sua WLAN.
- 9. Selecione a **Seta direita** ou confirme com **TERMINAR** para sair do ecrã.
- 10. Confirme com **GUARDAR**.

#### **5.2.3 Configuração Ethernet manual**

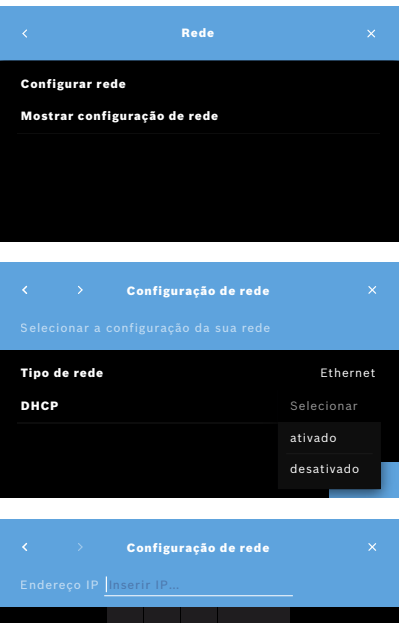

- 1. Conecte o cabo de Ethernet na porta Ethernet da base.
- 2. No ecrã **Rede**, selecione **Configurar rede**.

- 3. Selecione o **Tipo de rede Ethernet**.
- 4. Desative o **DHCP**.

- 5. Insira o **endereço IP** e a máscara de sub-rede da sua rede.
- 6. Insira o **ID de gateway**.
- 7. Selecione a **Seta direita** ou confirme com **TERMINAR** para sair do ecrã.

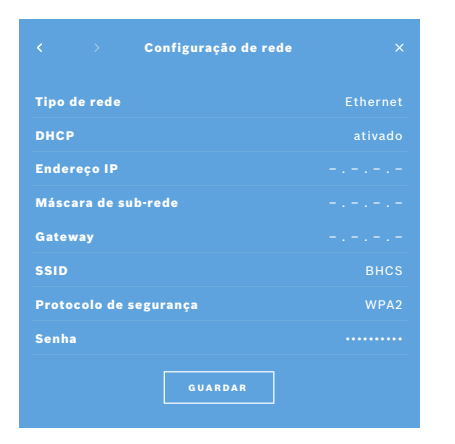

8. Confirme com **GUARDAR**.

#### **5.2.4 Configuração WLAN manual**

- 1. No ecrã **Rede**, selecione **Configurar rede**. O ecrã **Configuração de rede** abre-se.
- 2. Selecione o tipo de rede **WLAN**.
- 3. Desative o **DHCP**.
- 4. Siga as etapas 4 a 8 de "5.2.2 Instalação suportada de uma conexão WLAN".
- 5. Siga as etapas 5 a 8 de "5.2.3 Configuração Ethernet manual". Depois de a configuração estar concluída com sucesso, surge o ecrã **Configuração de rede**.
- 6. Confirme com **GUARDAR**.

#### **5.3 Interface de encomendas/resultados**

O *Vivatmo pro* pode receber encomendas de medição e enviar resultados para um sistema de registo eletrónico de pacientes (EPR) se a rede estiver configurada. Os padrões de interface GDT (transferência de dados alemã) e HL7 são suportados.

Para configurar a interface de acordo com o seu sistema de gestão de pacientes, siga o assistente de instalação:

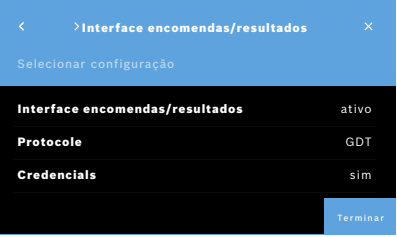

- 1. No ecrã **Administração**, selecione **Rede e interface**.
- 2. No ecrã **Rede e interface**, selecione **Interface de encomendas/ resultados**.

Pode selecionar:

- **Configurar interface** para alterar as configurações.
- **Mostrar configuração da interface** para visualizar as configurações atuais.

Selecione **Configurar interface** para alterar as configurações.

- 3. Ative a **Interface de encomendas/resultados**. O sistema mantém as configurações da interface quando é desativado.
- 4. Pressione o botão **Seta direita** para ir para o ecrã seguinte. Selecione o padrão de protocolo desejado: **HL7** ou **GDT**.
- 5. Selecione **Sim** para credenciais quando a **Interface de encomendas/ resultados** tiver o acesso controlado por nome de utente e senha.

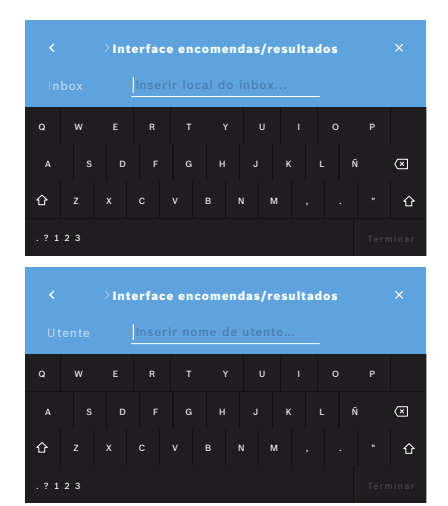

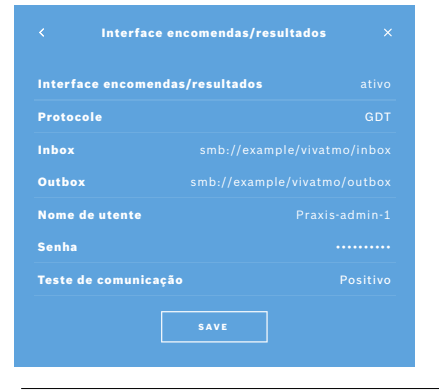

- 6. De acordo com as definições de TI da sua organização, defina o local da sua caixa de entrada (inbox) para receber encomendas de medição.
- 7. Repita o procedimento para a localização da caixa de saída (outbox).
- 8. Confirme com **TERMINAR**.

Se forem necessárias credenciais, siga os passos 9 a 13.

- 9. Insira o nome de utente necessário para aceder aos dados do sistema EPR.
- 10. Confirme com **TERMINAR** para ir para o ecrã seguinte.
- 11. Insira a senha necessária para aceder aos dados do sistema EPR.
- 12. Confirme com **TERMINAR**.

As configurações da **INTERFACE DE ENCOMENDAS/RESULTADOS** são apresentadas, incluindo o resultado de um Teste de comunicação.

13. Verifique os dados e confirme com **GUARDAR** se estes estiverem corretos. No seu ecrã principal, visualiza o botão de encomenda, consulte "2.1 Elementos de ecrã" no manual Geral.

Se apagar o inbox e o outbox, o botão de encomenda desaparecerá do ecrã principal.

## **5.4 Configuração de ficheiro de exportação/backup**

É possível exportar dados dos registos de pacientes (ver "5.1 Registos de pacientes" no manual Geral) ou fazer backup de todos os dados de medição e de paciente (ver "7 Backup de dados") para um local de armazenamento definido. O local de armazenamento pode ser uma unidade USB ou um dispositivo de rede. A exportação de ficheiros de um paciente pode ser identificada pelo carimbo de hora e o nome do paciente. Os dados de exportação são transmitidos não encriptados. O ficheiro de backup é armazenado criptografado e pode ser importado apenas para a mesma base.

Para fazer a configuração, siga o assistente de configuração:

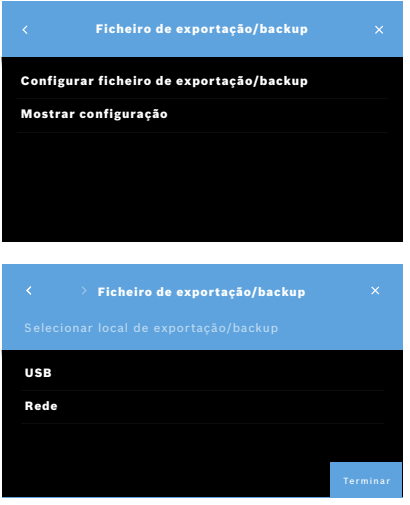

- 1. No ecrã **Administração**, selecione **Rede e interfaces**.
- 2. No ecrã **Rede e interfaces**, selecione **Local de exportação/backup**.

- 3. Selecione **Configurar ficheiro de exportação/backup** para alterar as configurações.
- 4. De acordo com as definições de TI da sua organização, defina o local de armazenamento dos ficheiros de exportação/backup em USB ou unidade de rede. O caminho deve terminar sempre com símbolo "/".

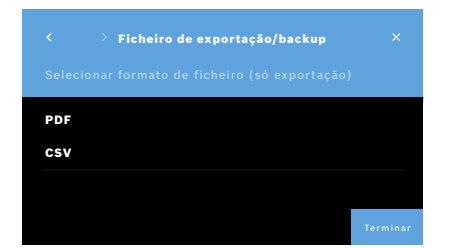

- 5. Selecione **CSV** ou **PDF** como formato de exportação. As configurações do **Local de exportação/backup** são apresentadas.
- 6. Verifique os dados e confirme com o botão **GUARDAR** se estes estiverem corretos.

# **5.5 Configuração do** *Vivasuite*

*Vivasuite* é o ecossistema digital do *Vivatmo*, que permite utilizar serviços, como a gestão de dispositivos e a atualização remota de software. O *Vivasuite* é executado na Bosch IoT Cloud e aplica os mais altos padrões de qualidade em termos de segurança de TI e privacidade de dados.

É necessário realizar o registo no *Vivasuite* e emparelhar o seu dispositivo. O seu dispositivo deve estar conectado a uma rede com internet ativada.

Siga os seguintes passos para conectar o *Vivatmo pro* ao *Vivasuite*:

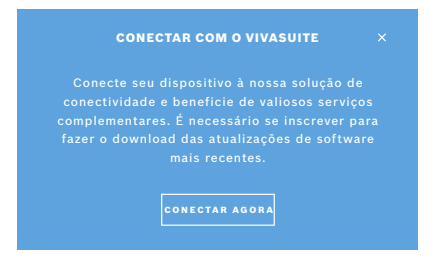

- 1. *Vivasuite*: Registe uma conta em www.vivasuite.com e inicie sessão na sua conta.
- 2. *Vivatmo pro*: No ecrã Administração, selecione **Rede e interfaces**. No ecrã **Rede e interfaces**, selecione **Configuração do** *Vivasuite*.
- 3. *Vivatmo pro*: Clique após ler a introdução e configure a sua conexão de rede (para detalhes, ver "5.2 Configuração de rede") até que os dispositivos mostrem o ecrã com o código de emparelhamento.

#### Acesse o site www.vivasuite.com a partir de um computador, tablet ou smartphone. Crie uma conta para emparelhar o seu dispositivo com o seguinte código de emparelhamento: EMPARELHAR DISPOSITIVO

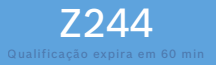

- 4. *Vivasuite*: Clique em **Adicionar dispositivo**.
- 5. *Vivasuite*: Insira o código de emparelhamento mostrado no *Vivatmo pro*.
- 6. *Vivatmo pro*: O ecrã de confirmação é apresentado.

Proceda da seguinte forma para desconectar o *Vivatmo pro* do *Vivasuite*:

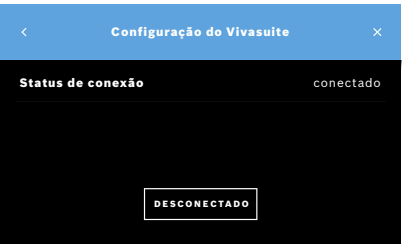

- 1. *Vivatmo pro*: No ecrã **Rede e interfaces**, selecione **Configuração do**  *Vivasuite*.
- 2. *Vivatmo pro*: Selecione **Desconectar**. Deve confirmar antes de o dispositivo ser desconectado.

# **6 Administração de utentes**

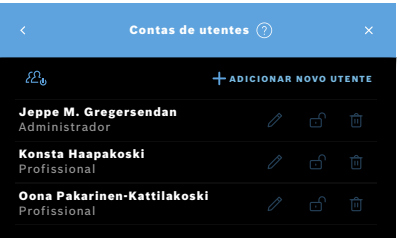

CONTAS DE UTENTES Mantenha um alto nível de segurança e aumente o conforto ao ativar a administração de utentes no seu dispositivo. Nota: Pode sempre adicionar utentes mais tarde. AGORA NÃO **NATIVAR** 

1. No ecrã **Administração**, selecione **Administração de utentes**.

O controlo de acesso pelas contas de utentes pode ser desativado com

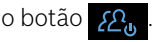

Se a **Administração de UTENTES** não estiver ativada no procedimento de configuração, abre-se o ecrã **Contas de utentes** para **ATIVAR** contas de utentes individuais.

INFORMAÇÃO

Ao desativar a Administração de utentes, as configurações do utente são mantidas para uso posterior. Consulte também "3.2.1 Conceito de utente" no manual Geral.

INFORMAÇÃO O sistema precisa de pelo menos 1 início de sessão de administrador. Caso se esqueça do código PIN do administrador, o *Vivatmo pro* tem de ser reposto por um técnico de assistência.

#### **6.1 Adicionar novo utente**

Para adicionar um novo utente, siga o assistente de configuração:

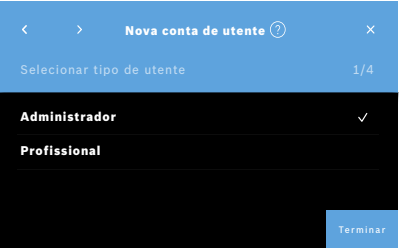

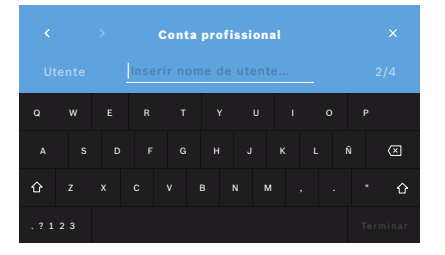

- 1. No ecrã **Contas de utentes**, selecione o botão **+ ADICIONAR NOVO UTENTE**.
- 2. Selecione o **tipo de utente** desejado, consulte "3.2.1 Conceito de utente" no manual Geral:
	- Administrador
	- Profissional
- 3. Insira o **nome** do utente.

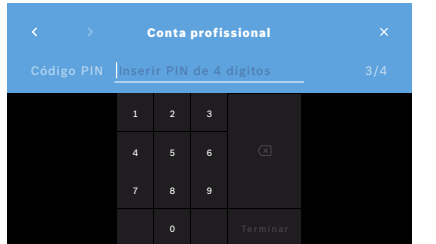

- 4. Insira o respetivo **código PIN**:
	- Um código PIN de 4 dígitos para um utente profissional.
	- Um código PIN de 8 dígitos para uma conta de administrador.
- 5. Repita o código PIN.
- 6. Confirme com **TERMINAR**. O utente foi adicionado com sucesso.

#### **6.2 Editar e repor contas de utentes**

1. No ecrã **Contas de utentes**, selecione o utente que deseja editar.

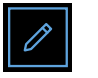

- 2. Selecione o botão **Lápis**.
- 3. Insira as alterações do nome de utente e do código PIN.
- 4. Confirme com **TERMINAR**.

#### **6.3 Ativar/desativar conta de utente**

1. No ecrã **Contas de utentes**, selecione o utente que deseja ativar/desativar.

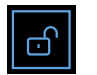

2. Selecione o botão de **Ativar/desativar utente**. Quando o cadeado está aberto, o acesso do utente está ativado.

#### **6.4 Apagar contas de utentes**

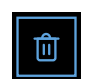

- 1. No ecrã **Contas de utentes**, selecione o utente que deseja apagar.
- 2. Selecione o botão **Apagar**. A conta é apagada.

# **7 Backup de dados**

O backup de dados armazena todos os dados de medição e de paciente criptografados no local de armazenamento definido, ver "5.4 Configuração de ficheiro de exportação/backup". Devido ao mecanismo de criptografia, os dados de backup só podem ser importados para a mesma base. A importação do backup substitui os arquivos armazenados na base.

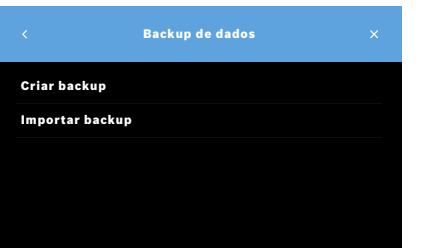

- 1. No ecrã **Administração**, selecione **Backup de dados**.
- 2. Selecione entre:
	- **Criar backup**
	- **Importar backup**

Os procedimentos de backup podem levar até 5 minutos.

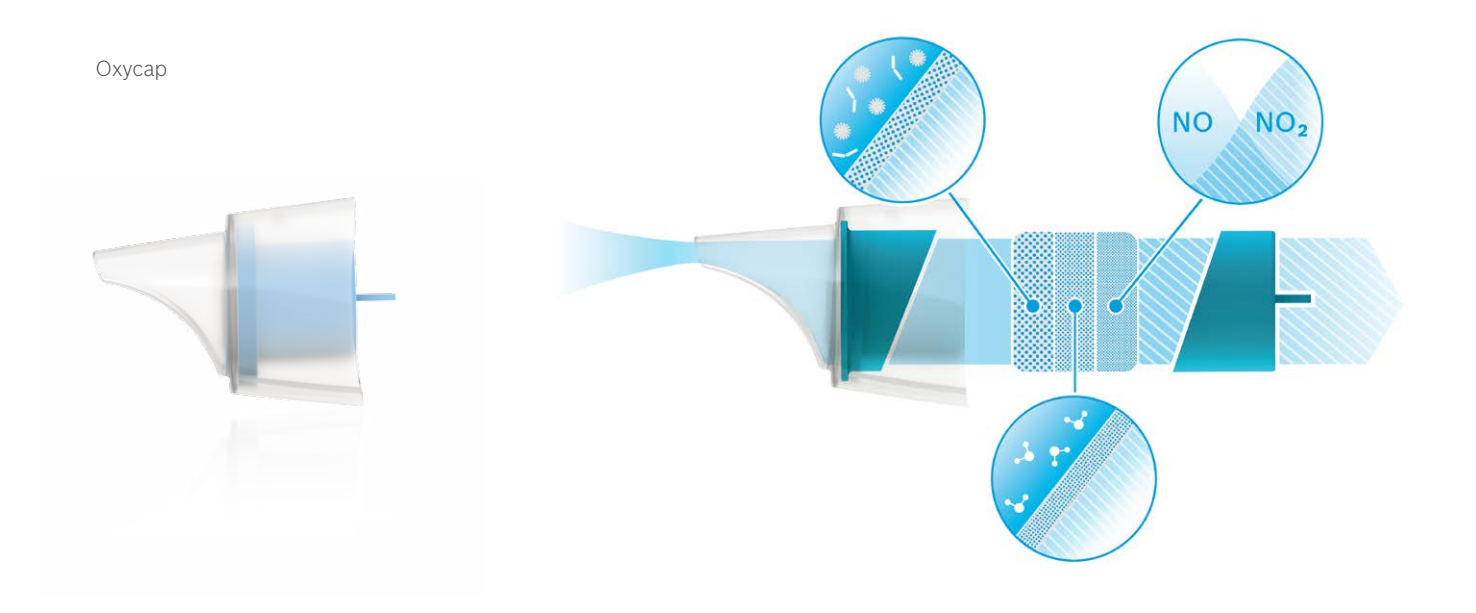

# **BOSCH**

Bosch Healthcare Solutions GmbH Stuttgarter Straße 130 71332 Waiblingen Germany

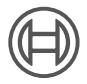

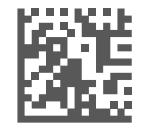

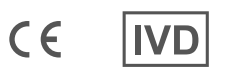

F09G100559\_01\_pt Instruções de administração Última alteração: 2021-06-11

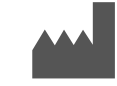

Bosch Healthcare Solutions GmbH Stuttgarter Straße 130 71332 Waiblingen, Germany